### New Student Enrollment

- 1. Create a Skyward Family Access Account here:
- → [https://skyward.iscorp.com/MontgomeryISDTXStuSTS/NewStudentEnrollment](https://skyward.iscorp.com/MontgomeryISDTXStuSTS/NewStudentEnrollment/NewGuardianLoginRequest) [/NewGuardianLoginRequest](https://skyward.iscorp.com/MontgomeryISDTXStuSTS/NewStudentEnrollment/NewGuardianLoginRequest)

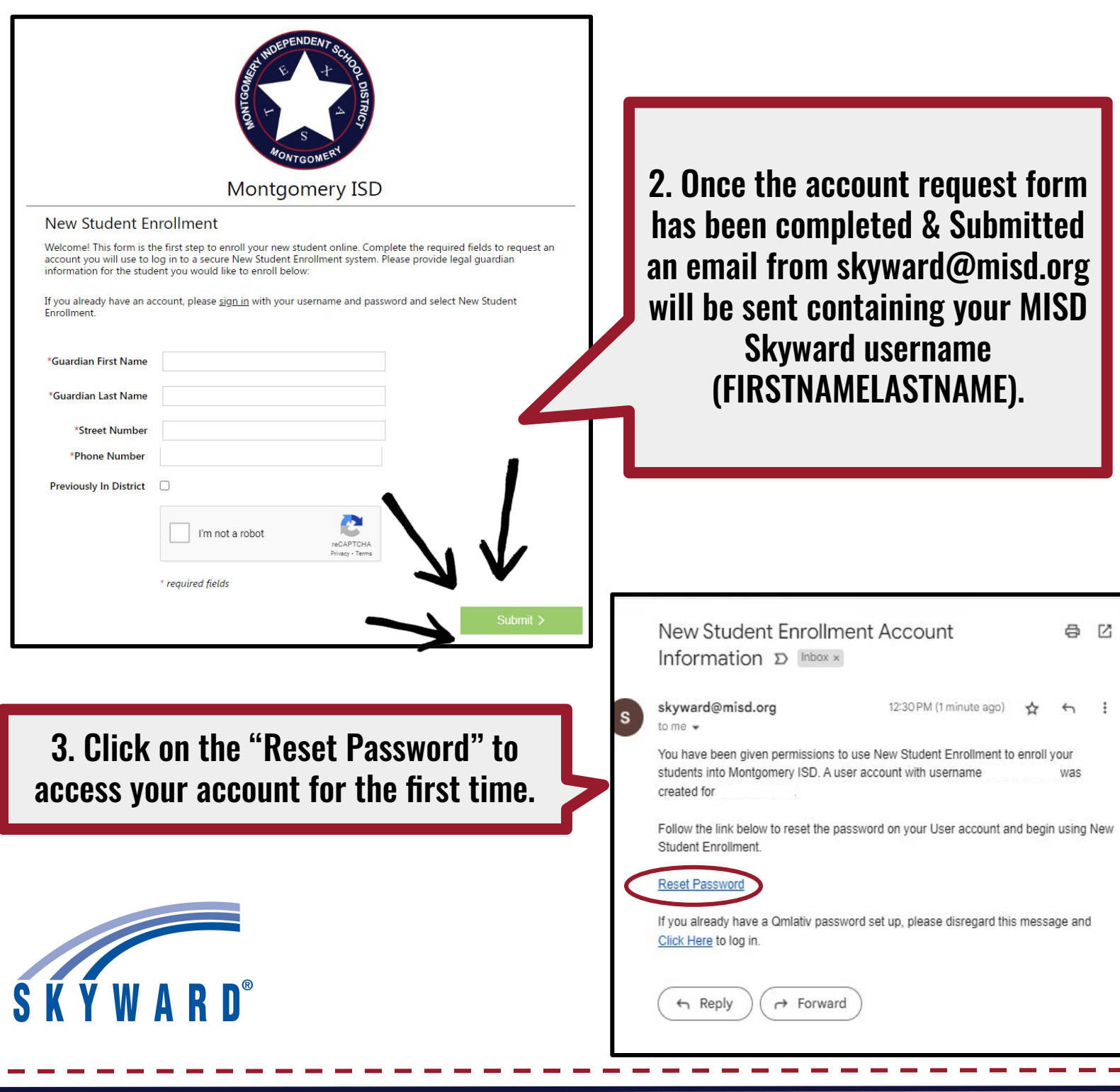

#### New Student Enrollment

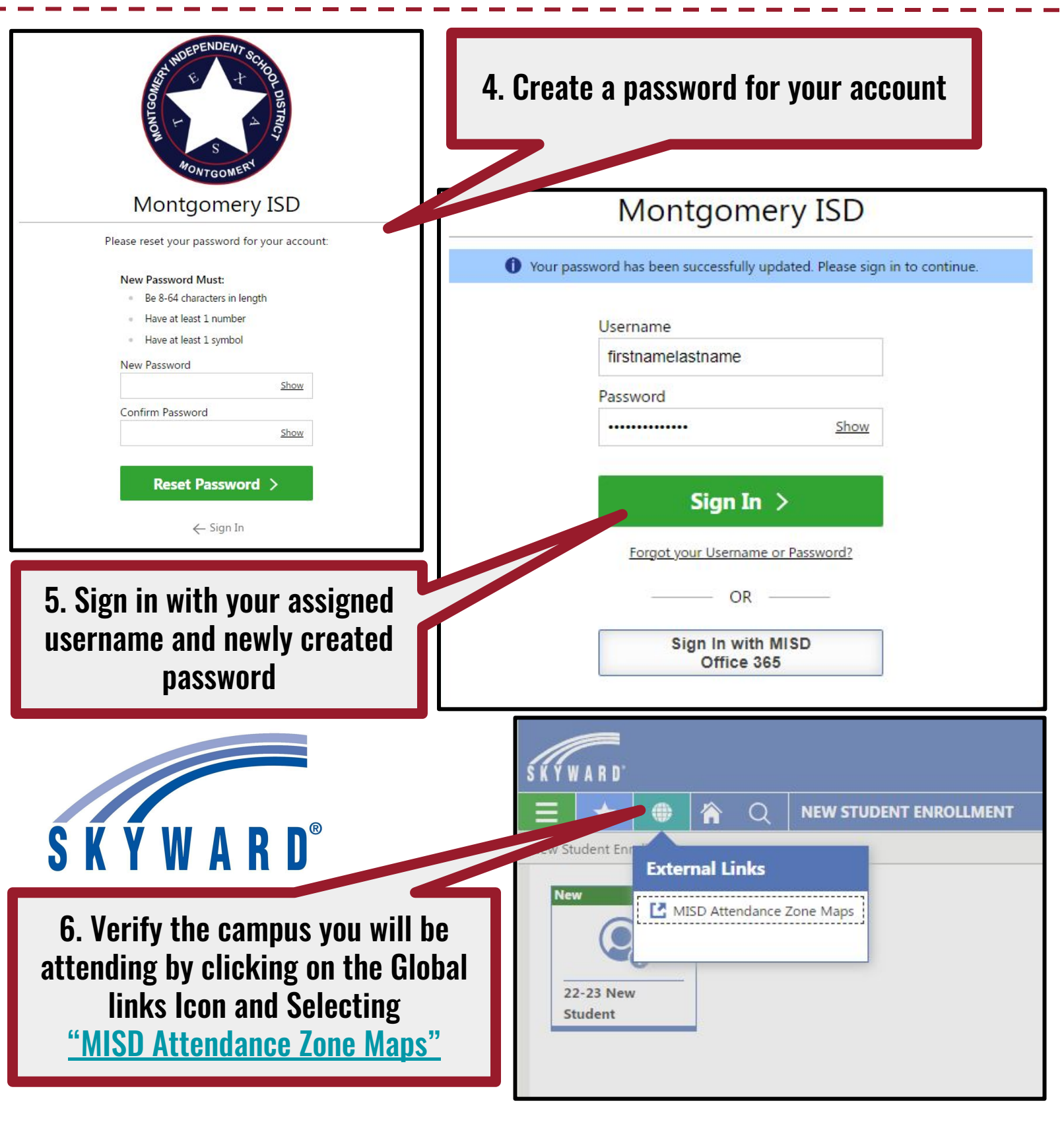

## New Student Enrollment

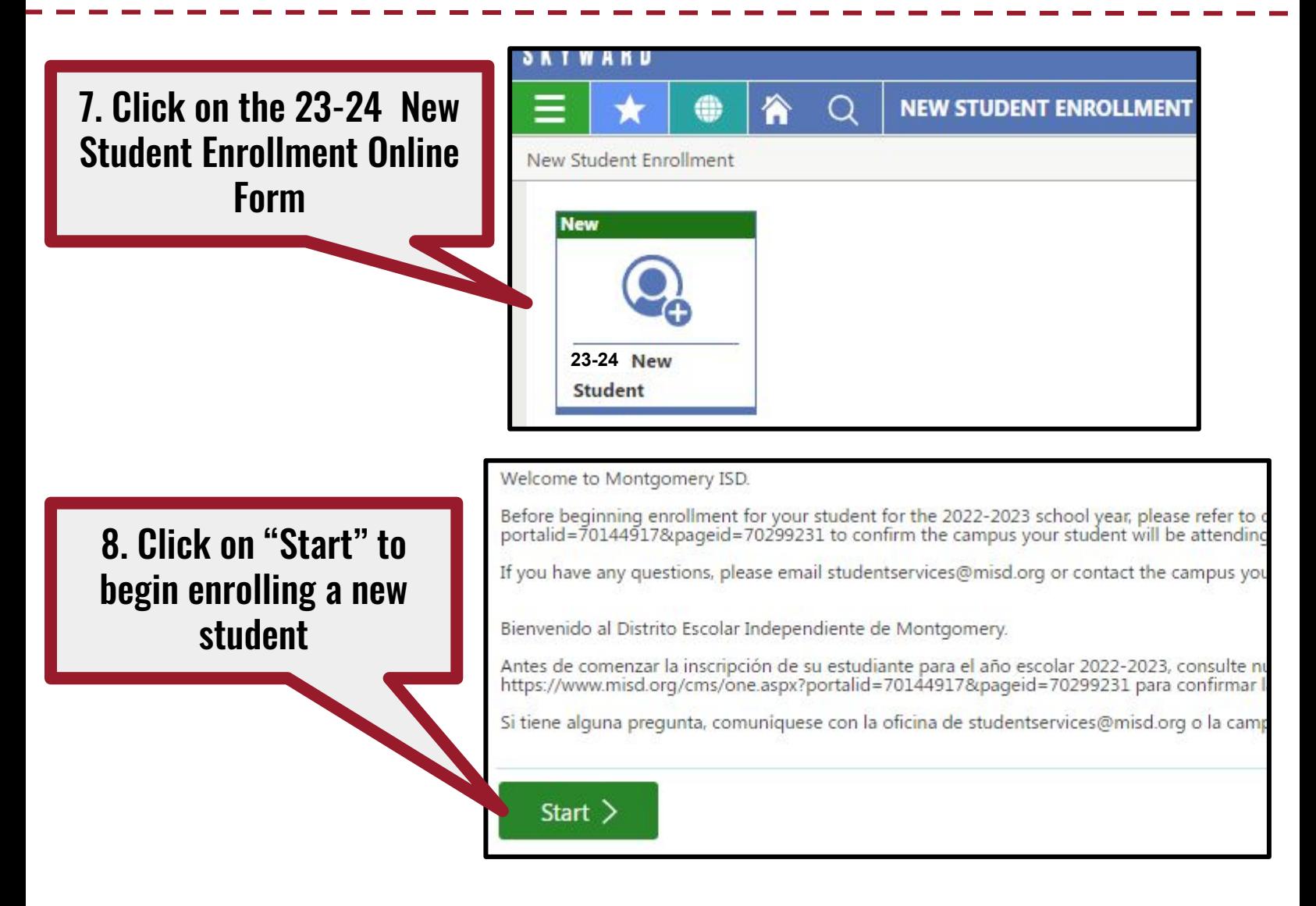

Once start is clicked, a window will appear requesting you to choose what campus you want to enroll at Please verify the campus you are enrolling at by visiting the [MISD Attendance Zone Maps](https://www.misd.org/about/district/zone_map)

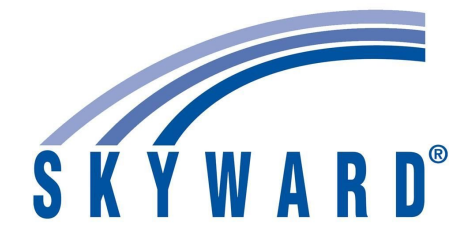

#### New Student Enrollment

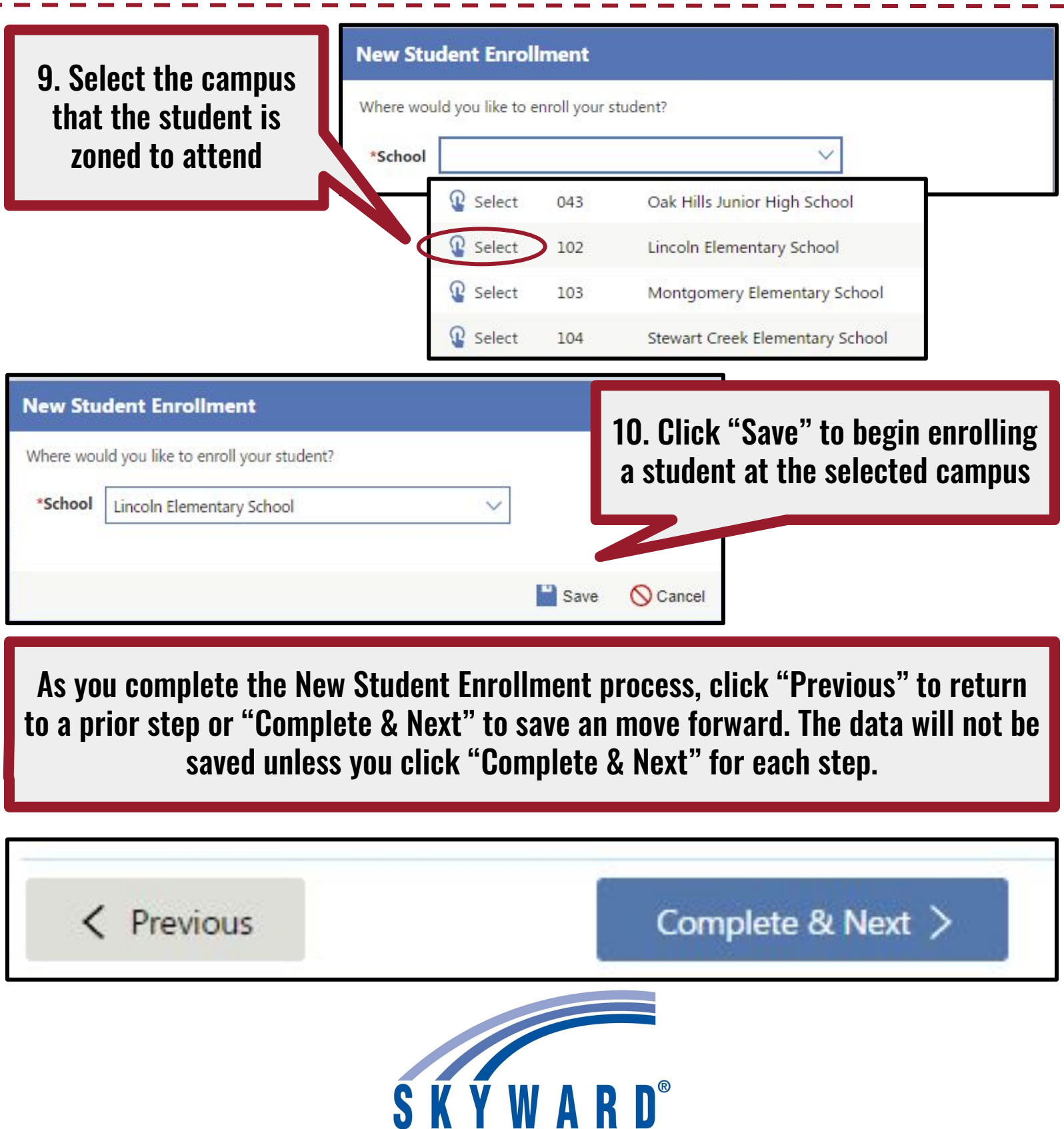

### New Student Enrollment

During the Registration Process you will be asked to upload documents. Click the "Upload" button to import required files.

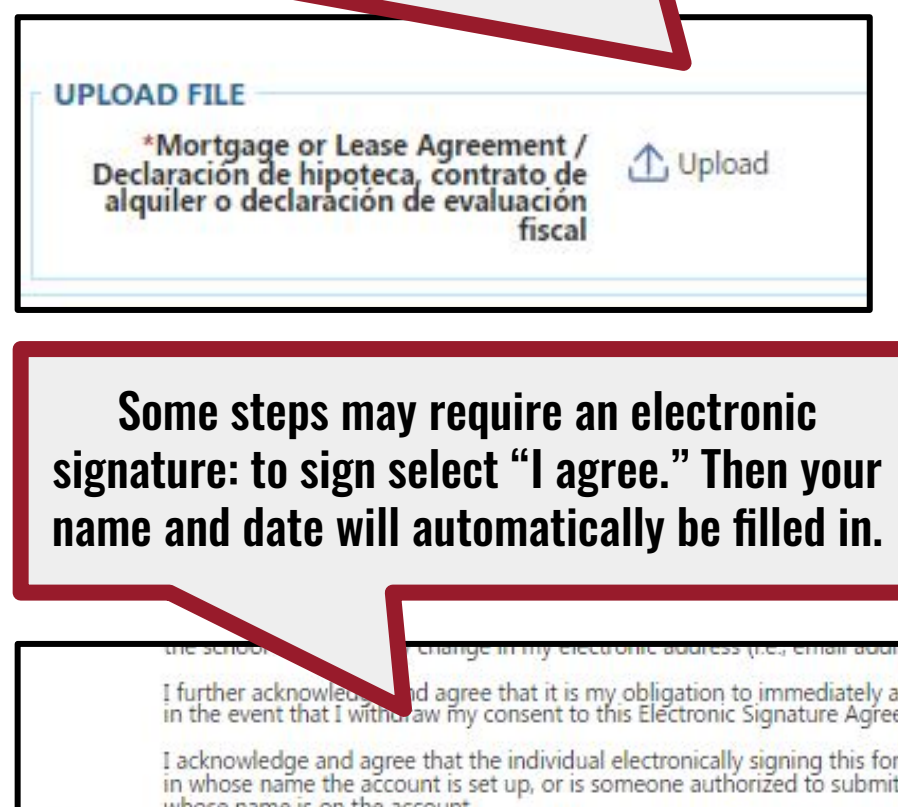

**Upload Requirements - Documents must be clear (i.e., free of folds, tears, or blurring) and uploaded in their entirety. Documents that are incomplete or unclear will not be accepted. Multiple pages must be combined prior to upload.**

```
advise the school district
                                                        eement.
                                                        orm is the individual
                                                        nit this form by the person
        whose name is on the account.
 *I Agree
Signed By
                                                                 Date Signed
          John Doe
                                                                             04/05/2023 Wednesday
Make sure you click "Submit Form" 
make sure you click Subtlift form<br>once all steps have been completed You must complete a New Student
                                                         Enrollment form for each student
                                                               you are enrolling at MISD
        Submit Form >SKÝWARD®
```